# Dell OpenManage Connection 1.0 for IBM Tivoli Netcool/ **OMNIbus** Installation Guide

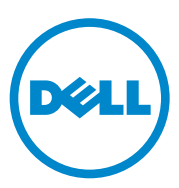

### **Notes**

**NOTE:** A NOTE indicates important information that helps you make better use of your computer.

**Information in this publication is subject to change without notice. © 2011 Dell Inc. All rights reserved.**

 $\_$ 

Reproduction of these materials in any manner whatsoever without the written permission of Dell Inc. is strictly forbidden.

Trademarks used in this text: Dell™, the DELL logo, PowerEdge™, PowerVault™, OpenManage™, and EqualLogic™ are trademarks of Dell Inc. Microsoft® and Windows® are either trademarks or registered trademarks of Microsoft Corporation in the United States and/or other countries. IBM Tivoli® Netcool®/OMNIbus is a registered trademark of IBM Corporation in the United States and/ or other countries. Red Hat Enterprise Linux<sup>®</sup> and Enterprise Linux<sup>®</sup> are registered trademarks of Red Hat, Inc. in the United States and/or other countries. VMware<sup>®</sup> and ESXi<sup>®</sup> are registered trademarks or trademarks of VMWare, Inc. in the United States or other countries. Java® is a trademark or registered trademark of Sun Microsystems, Inc. in the U.S. and other countries. Oracle® is a registered trademark of Oracle Corporation and/or its affiliates.

Other trademarks and trade names may be used in this publication to refer to either the entities claiming the marks and names or their products. Dell Inc. disclaims any proprietary interest in trademarks and trade names other than its own.

## **Contents**

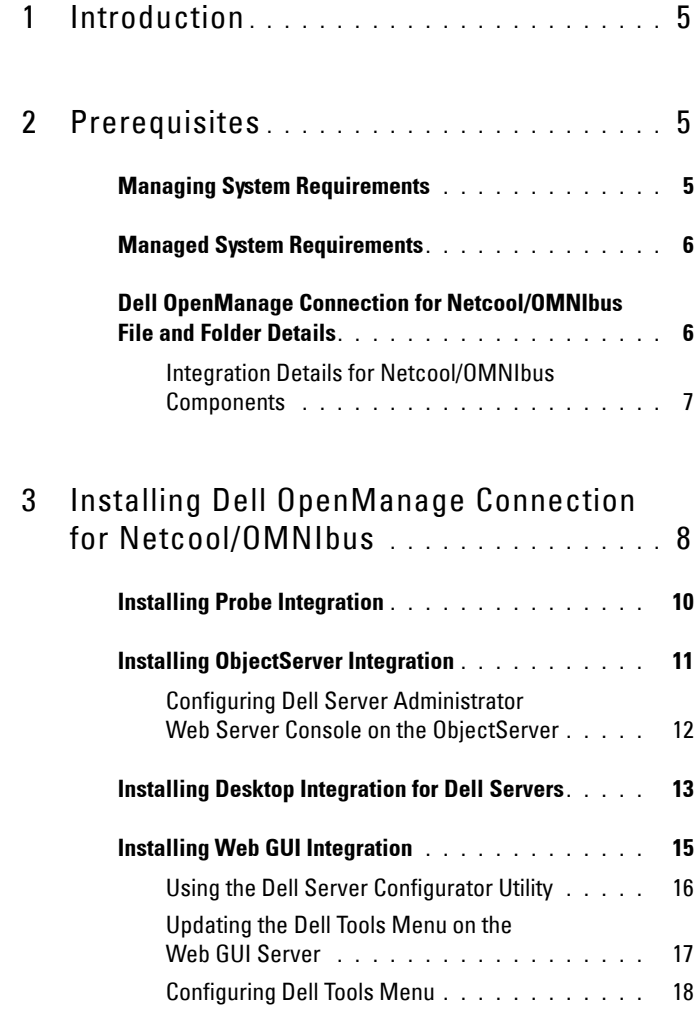

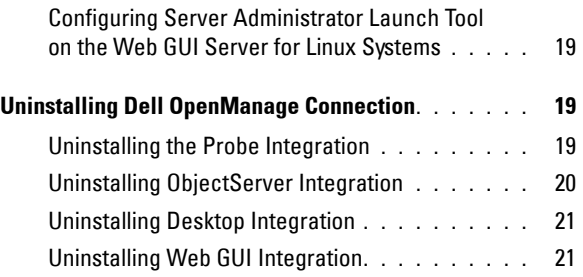

# <span id="page-4-0"></span>**Introduction**

This guide provides information on software prerequisites and requirements to setup Dell OpenManage Connection for IBM Tivoli Netcool/OMNIbus (Netcool/OMNIbus). This guide lists the steps to manually install the Dell OpenManage Connection integration components on the Netcool/OMNIbus components.

## <span id="page-4-1"></span>**Prerequisites**

Complete the following prerequisites.

### <span id="page-4-2"></span>**Managing System Requirements**

Table 1-1 lists the requirements for integrating the Dell OpenManage Connection on the systems where the Netcool/OMNIbus components are installed.

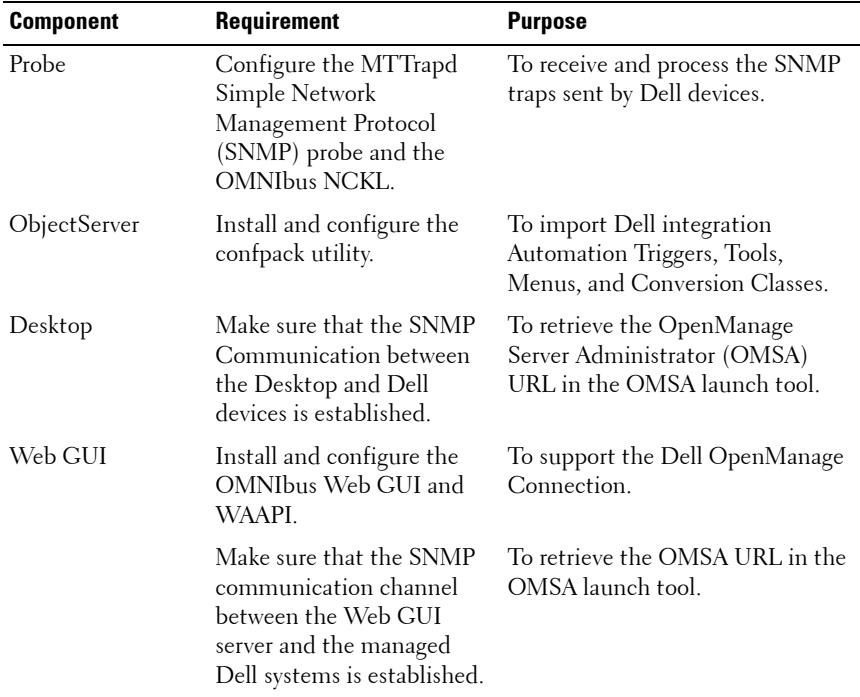

#### **Table 1-1. IBM Netcool/OMNIbus Component Requirements**

### <span id="page-5-0"></span>**Managed System Requirements**

[Table 1-2](#page-5-2) lists the requirements of the systems that are managed by Dell OpenManage Connection.

| <b>Dell Device</b>             | <b>Requirement</b>                      |
|--------------------------------|-----------------------------------------|
| Dell Windows Systems           | • OMSA versions 6.1 to 6.5.             |
|                                | • SNMP Service                          |
| Dell Linux Systems             | • OMSA versions $61$ to $65$            |
|                                | • SNMP Service                          |
| Dell ESXi Systems              | $\bullet$ ESXi version 4.0 U1 and later |
|                                | • OMSA versions 6 $1$ to 6 5            |
|                                | • SNMP Service                          |
| Dell EqualLogic Storage Arrays | Firmware versions 5.0 and 5.1           |

<span id="page-5-2"></span>**Table 1-2. Managed System Requirements**

### <span id="page-5-1"></span>**Dell OpenManage Connection for Netcool/OMNIbus File and Folder Details**

The Dell OpenManage Connection for Netcool/OMNIbus is packaged as a zip file. You can download this zip file from **support.dell.com**. When you extract the zip file, the following files are extracted:

- **Dell\_Server\_Integration\_v1\_0.zip**
- **Dell\_EqualLogic\_Integration\_v1\_0.zip**
- **Dell\_OMC\_1\_0\_For\_IBM\_OMNIbus\_IG.pdf**
- **Dell\_OMC\_1\_0\_ReadMe.txt**
- **license\_en.txt**

You must deploy the contents of the zip files on the corresponding Netcool/OMNIbus components to monitor the Dell servers and Dell EqualLogic Storage Arrays respectively.

#### <span id="page-6-0"></span>**Integration Details for Netcool/OMNIbus Components**

Extract the contents of **Dell\_Server\_Integration\_v1\_0.zip** and **Dell\_EqualLogic\_Integration\_v1\_0.zip**.

[Table 1-3](#page-6-1) below lists the Netcool/OMNIbus components and the Integration folders for Dell OpenManage Connection. Deploy the integration files of Dell OpenManage Connection from the corresponding folder to the Netcool/OMNIbus components folder.

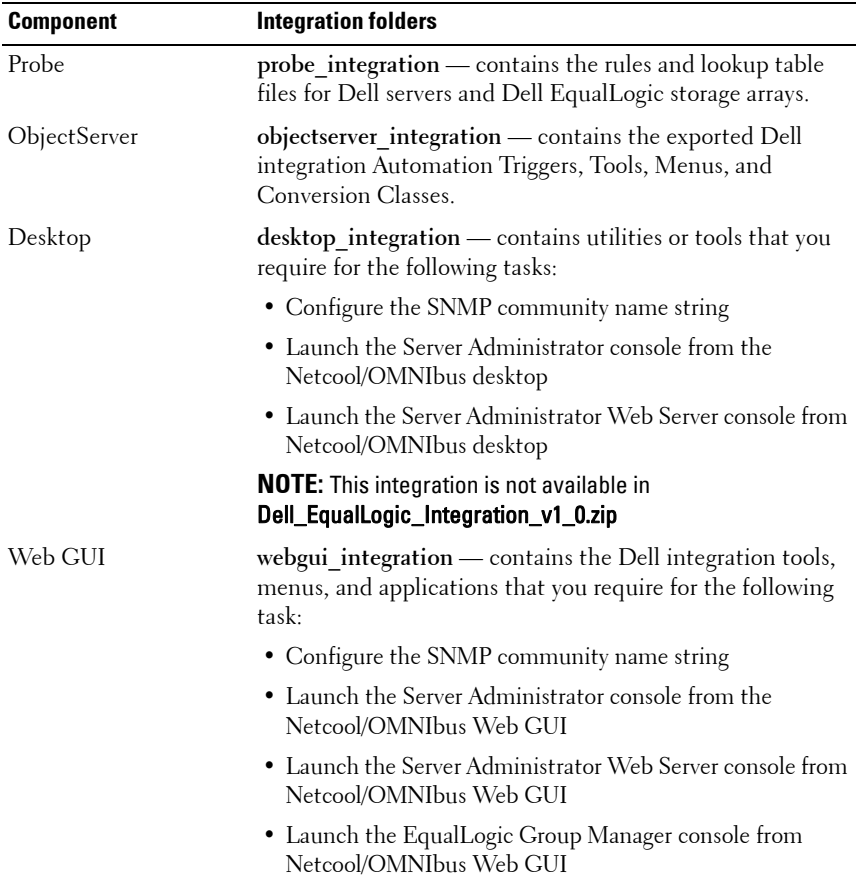

#### <span id="page-6-1"></span>**Table 1-3. Netcool/OMNIbus Components**

# <span id="page-7-0"></span>**Installing Dell OpenManage Connection for Netcool/OMNIbus**

To install Dell OpenManage Connection for Netcool/OMNIbus you must extract the component specific files as mentioned under [Integration Details](#page-6-0)  [for Netcool/OMNIbus Components](#page-6-0) on the systems where you have installed the Netcool/OMNIbus components, and deploy them.

Before you begin deploying the files:

**1** Download the

**Dell\_OpenManage\_Connection\_for\_OMNIbus\_v1\_0.zip** file from **support.dell.com** and extract the contents to any folder.

The following files are extracted:

- Dell Server Integration v1 0.zip
- **Dell\_EqualLogic\_Integration\_v1\_0.zip**
- **Dell\_OMC\_1\_0\_For\_IBM\_OMNIbus\_IG.pdf**
- **Dell\_OMC\_1\_0\_ReadMe.txt**
- **license\_en.txt**
- **2** Ensure that the folder contains the following files:
	- Dell Server Integration v1 0.zip
	- **Dell\_EqualLogic\_Integration\_v1\_0.zip**
- **3** Extract the contents of **Dell\_Server\_Integration\_v1\_0.zip** to a separate folder. This includes the following folders:
	- **probe\_integration**
	- **webgui\_integration**
	- **desktop\_integration**
	- **objectserver\_integration**
- **4** Extract the contents of **Dell\_EqualLogic\_Integration\_v1\_0.zip** to a separate folder. This includes the following folders:
	- **probe\_integration**
	- **webgui\_integration**
- **objectserver\_integration**
- **5** Log in as Netcool Administrator on any system where you have installed any of the Netcool/OMNIbus components.

### <span id="page-9-0"></span>**Installing Probe Integration**

The probe integration folder present under **Dell** Server Integration v1 0.zip contains the rules and lookup files for the Dell Server traps. This will also contain the version file **dellserver\_int\_mttrapdprobe.ver** for server integration. The **probe** integration folder present under **Dell** EqualLogic Integration v1 0.zip contains the rules and lookup files for the Dell EqualLogic traps. This will also contain the version file **dellegl** int mttrapdprobe.ver for EQL integration. These files integrate with SNMP MTTrapd probe.

To deploy the integration of Dell server and Dell EqualLogic traps:

- **1** Copy the **dell** folder under **probe\_integration** and place it under the **%NC\_RULES\_HOME%/include-snmptrap** folder on the system where you have installed the Probe component.
- **2** Open the master probe rules file and perform the following steps:
	- **a** Append the following line in the **include rules** section: include "\$NC\_RULES\_HOME/includesnmptrap/dell/dell.master.include.rules"
	- **b** Append the following line in the **include lookup table** section: include "\$NC\_RULES\_HOME/includesnmptrap/dell/dell.master.include.lookup"
- **3** Ensure that the copied dell folder and the files under it have the proper permissions for the probe rules, per IBM guidelines, refer to IBM Netcool/OMNIbus documentation.
- **4** Perform the followings steps that are specific to Dell Server traps:
	- **a** Uncomment the dell-StorageManagement-MIB.include.snmptrap.lookup file include statement in the **dell.master.include.lookup** file.
	- **b** Uncomment the dell-MIB-Dell-10892.include.snmptrap.lookup file include statement in the d**ell.master.include.lookup** file.
	- **c** Uncomment the dell-StorageManagement-MIB.include.snmptrap.rules file include statement in the **dell.master.include.rules** file.
- **d** Uncomment the dell-MIB-Dell-10892.include.snmptrap.rules file include statement in the **dell.master.include.rules** file.
- **5** Perform the following steps that are specific to Dell EqualLogic traps:
	- **a** Uncomment the equalLogic-EQLMEMBER-MIB.include.snmptrap.lookup file include statement in the **dell.master.include.lookup** file.
	- **b** Uncomment the equalLogic-EQLDISK-MIB.include.snmptrap.lookup file include statement in the d**ell.master.include.lookup** file.
	- **c** Uncomment the equalLogic-EQLMEMBER-MIB.include.snmptrap.rules file include statement in the **dell.master.include.rules** file.
	- **d** Uncomment the equalLogic-EQLDISK-MIB.include.snmptrap.rules file include statement in the **dell.master.include.rules** file.
- **6** Restart the OMNIbus MTTrapd SNMP Probe server.

### <span id="page-10-0"></span>**Installing ObjectServer Integration**

The **objectserver\_integration** folder contains the dell server confpack v 1 0.jar file for Dell servers and the **dell\_equallogic\_confpack\_v\_1\_0.jar** file for Dell EqualLogic storage arrays. These jar files contain the exported Dell integration automation triggers, tools, menus, and conversion classes.

The **objectserver** integration folder also contains the version file dellserver int objectserver.ver for server integration and the version file **delleql\_int\_objectserver.ver** for EQL integration.

To deploy the Dell integration components on the system that hosts the ObjectServer:

**1** Run the following command with the required security credentials to access the OMNIbus ObjectServer:

For Windows:

```
%OMNIHOME%\bin\nco_confpack.bat -import -server 
<ObjectServer> -user <username> -package <copied
```
folder>\dell\_server\_confpack\_v\_1\_0.jar for Dell servers or

%OMNIHOME%\bin\nco\_confpack.bat -import -server <ObjectServer> -user <username> -package <copied folder>\dell\_equallogic\_confpack\_v\_1\_0.jar for Dell EqualLogic storage arrays.

For Linux:

\$OMNIHOME/bin/nco\_confpack -import -server <ObjectServer> -user <username> -package <copied folder>/dell\_server\_confpack\_v\_1\_0.jar for Dell servers or

\$OMNIHOME/bin/nco\_confpack -import -server <ObjectServer> -user <username> -package <copied folder>/dell\_equallogic\_confpack\_v\_1\_0.jar for Dell EqualLogic storage arrays.

**2** In the Event List on the Desktop, click **File**  $\rightarrow$ **Resync**  $\rightarrow$ All. This synchronizes the newly added menu items for the Dell tools and conversion classes that are updated from the jar files.

**Z NOTE:** Resync can be performed only for ObjectServer integration.

**3** On the system where the ObjectServer is installed, in the **%OMNIHOME%** directory, copy the file **delleql\_int\_objectserver.ver** for Dell EqualLogic Integration and **dellserver\_int\_objectserver.ver** for Dell Server Integration.

### <span id="page-11-0"></span>**Configuring Dell Server Administrator Web Server Console on the ObjectServer**

The Dell Server Administrator Web Server Console uses the configured URL to launch its console in the default browser.

To configure the Web Server Console URL for Windows systems:

- **1** Provide the required security credentials to access the OMNIbus ObjectServer and log in to the NCOMS ObjectServer.
- **2** In the Configuration window, select Menus→ Tools.
- **3** Double-click on **Dell Server Administrator Web Server Console** on the right pane to launch the **Tool Details** window.

**4** Click the executable tab and edit the following command:

*<Server Administrator Web Server Host/IP>:<Server Administrator Web Server PORT>*/omalogin.html?managedws=false &mnip=@Node

You must provide the IP address and the port of the Server Administrator Web Server. For example: 10.95.145.156:1311. See Server Administrator documentation for more information.

To configure the Web Server Console URL for Linux systems:

- **1** Repeat the preceding steps 1 and 2.
- **2** Double-click on **Dell Server Administrator Web Server Console (Linux)**  on the right pane to launch the **Tool Details** window.
- **3** Click the executable tab and edit the following command: *<Server Administrator Web Server Host/IP>:<Server Administrator Web Server PORT>*/omalogin.html?managedws=false &mnip=@Node

You must provide the IP address and the port of the Server Administrator Web Server. For example: 10.95.145.156:1311. See Server Administrator documentation for more information.

### <span id="page-12-0"></span>**Installing Desktop Integration for Dell Servers**

The desktop integration folder for Dell servers contains the following files:

- **dell\_OMNIbus\_Connection\_SNMP\_Configurator\_v\_1\_0.jar** this is used to configure the SNMP community name string.
- dell OMNIbus Connection SNMP Helper v 1 0.jar this is used to launch the OpenManage Server Administrator (OMSA) URL.
- **snmp4j-2.0.0.jar** this is used to configure the SNMP Community, using the Dell Server Configurator utility.
- dell config.properties this contains the encrypted SNMP community string.
- dellserver int desktop.ver this is the version file for server integration.

To deploy the Dell integration components on the system that hosts the desktop client:

- **1** Copy the **dell\_OMNIbus\_Connection\_SNMP\_Configurator\_v\_1\_0.jar,**  dell<sup>'</sup>OMNIbus Connection\_SNMP\_Helper\_v\_1\_0.jar, snmp4j-2.0.0.jar, **dellserver\_int\_desktop.ver**, and the **dell\_config.properties** files in the %OMNIHOME% directory on the system where you have installed the desktop client.
- **2** Configure the SNMP Community using the **DellServerConfigurator** java utility. For more information, see [Using the Dell Server Configurator](#page-15-0)  [Utility](#page-15-0).

### <span id="page-14-0"></span>**Installing Web GUI Integration**

The **webgui\_integration\import** folder for Dell servers contains the following folders and files:

- dell OMNIbus Connection SNMP Configurator v 1 0.jar this is used to configure the SNMP community name string.
- dell OMNIbus Connection SNMP Helper v 1 0.jar this is used to launch the OpenManage Server Administrator (OMSA) URL.
- **snmp4j-2.0.0.jar** this is used to configure the SNMP Community, using the Dell Server Configurator utility.
- dell config.properties this contains the encrypted SNMP community string.
- export.xml this contains the exported tools and menu items for the Web GUI integration of Dell servers.
- **dellserver** int webgui.ver this is the version file for server integration.

The webgui integration\import\config\cgi-bin folder contains the following:

- omsalauncher linux.cgi this is the cgi script for launching the Server Administrator Console in Web GUI installed in Linux systems.
- **omsalauncher**  $nt.$ cgi this is the cgi script for launching the Server Administrator Console in Web GUI installed in Windows systems.

The webgui integration\import folder for Dell EqualLogic storage arrays contains the following files:

- **export.xml** this contains the exported tools and menu items for the Web GUI integration of Dell EqualLogic storage arrays.
- delleql int webgui.ver this is the version file for EQL integration.

**NOTE:** The .cgi script files are not present in the import folder.

To deploy the Dell integration components on the system that hosts the Web GUI:

**1** Copy the **dell\_OMNIbus\_Connection\_SNMP\_Configurator\_v\_1\_0.jar,** dell OMNIbus Connection SNMP Helper v 1 0.jar, snmp4j-2.0.0.jar, and **dell\_config.properties** files in the *<Web GUI Install directory>* on the system where you have installed the Web GUI component.

- **2** Configure the SNMP Community using the **Dell Server Configurator** java utility. For more information, see [Using the Dell Server Configurator](#page-15-0)  [Utility](#page-15-0).
- **3** On the system where the Web GUI component is installed, in the **<Web GUI Install directory>,** copy the file **delleql\_int\_webgui.ver** for Dell EqualLogic Integration and **dellserver\_int\_webgui.ver** for Dell Server Integration.
- **4** Restart the Web GUI.
- **5** Navigate to the import folder in the location where you have extracted webgui integration folder and run the following command:

```
<Web GUI InstallLocation>\waapi\bin\runwaapi -host 
<hostname> -user <Web GUI username> -password <Web 
GUI password> -file export.xml.
```
If you are installing both Dell Server and Dell EqualLogic component files, you must run the runwaapi command twice to ensure that all the relevant files are copied.

**NOTE:** Steps 1 and 2 are applicable only to Dell servers.

### <span id="page-15-0"></span>**Using the Dell Server Configurator Utility**

#### **Dell Server Configurator Utility for Desktop**

To use the Dell Server Configurator Utility to set the SNMP Community string:

- **1** Navigate to the OMNIHOME directory on the system where the Desktop component is installed.
- **2** Run the following command for Desktop:

For Windows:

```
%NCHOME%\platform\<specificplatform>\jre_1.6.7\jr
e\bin\java -Ddell.config.path=desktop -classpath 
%NCHOME%\omnibus\dell_OMNIbus_Connection_SNMP_Con
figurator v 1 0.jar; \sqrt{s}NCHOME%\omnibus\snmp4j-
2.0.0.jar 
com.dell.openmanage.connections.SnmpConfigurator
For Linux:
```

```
$NCHOME/platform/<specificplatform>/jre_1.6.7/jre
/bin/java -Ddell.config.path=desktop -classpath 
$NCHOME/omnibus/dell_OMNIbus_Connection_SNMP_Conf
igurator v 1 0.jar: $NCHOME/omnibus/snmp4j-
2.0.0.jar 
com.dell.openmanage.connections.SnmpConfigurator
```
#### **Dell Server Configurator Utility for Web GUI**

To use the Dell Server Configurator Utility to set the SNMP Community string:

- **1** Navigate to the Web GUI Installation directory on the system where the Web GUI component is installed.
- **2** Run the following command for Web GUI:

For Windows:

```
<Web GUI Installation Dir>\java\jre\bin\java -
Ddell.config.path=webgui -classpath 
%NCHOME%\omnibus_webgui\dell_OMNIbus_Connection_S
NMP Configurator v 1 0.jar;%NCHOME%\omnibus webgu
i\sum_{p=1}^{i-2.0.0.jar}com.dell.openmanage.connections.SnmpConfigurator
```
For Linux:

```
<Web GUI Installation Dir>/java/jre/bin/java -
Ddell.config.path=webgui -classpath 
$NCHOME/omnibus_webgui/dell_OMNIbus_Connection_SN
MP Configurator v 1 0.jar: $NCHOME/omnibus webgui/
snmp4j-2.0.0.jar
com.dell.openmanage.connections.SnmpConfigurator
```
### <span id="page-16-0"></span>**Updating the Dell Tools Menu on the Web GUI Server**

To update the Dell Tools menu on the Alerts menu of the Web GUI component:

- **1** Edit the **Alert** menu on the Web GUI to update the **Dell Tools** menu. To edit the **Alert** menu:
	- **a** Click **Administration Event Management Tools.**
- **b** Navigate to **Menu Configuration**.
- **c** Select **Alerts** under **Available Menus** on the right pane.
- **d** Click **Modify**.
- **e** Select **Menu** from the **Available items** drop-down list.
- **f** Add **Dell Tools** to the **Current items**.
- **g** Click **Save**.
- **2** Refresh the **Active Event List** to synchronize the newly added menu items.
- **3** Verify that the **Dell Tools Launch Dell Server Administrator Console, Launch Dell Server Administrator Web Server Console,** and the **Launch Dell EqualLogic Group Manager Console** menu options are available for the events received from Dell devices.

### <span id="page-17-0"></span>**Configuring Dell Tools Menu**

When you import the Web GUI Integration, and both EqualLogic and Dell Server integration co-exists, the associations are lost between Dell tools and the Dell Tools menu.

To configure the menu for Dell Tools:

- **1** Log in to the **Web GUI.**
- **2** Click **Administration Event Management Tools**.
- **3** Select **Menu Configuration**.
- **4** In **Available menus**, select **DellTools**, and click **Modify**.
- **5** From the **Available items** drop-down menu, click **tool**.
- **6** Select the required tool to associate with the **Dell Tools Menu** and move the tool to the **Current items.**
- **7** Select the tool from the **Current items** and click **Rename**. The **Rename Menu Item Window** is displayed.
- **8** Change the **Label name** to the corresponding **Dell Tool** name.
- **9** Click **Save** and close the window.
- **10 Save** and close the **Menu Editor** window.
- **11** Follow the preceding steps to configure the **Dell Tools** with the **Alert** menu.
- **12** In the Web GUI's left panel, select Availability  $\rightarrow$  Events.
- **13** Click **Active Event List** (AEL).
- **14** Click **Refresh event data** to synchronize the menus with the AEL. Verify the newly associated tools are shown in the **Dell Tools** menu.

### <span id="page-18-0"></span>**Configuring Server Administrator Launch Tool on the Web GUI Server for Linux Systems**

To configure the Launch Dell Server Administrator tool on Linux systems:

- **1** Log in to the Web GUI running on a Linux system.
- **2** Click **Administration Tool Configuration.**
- **3** Double-click on **LaunchDellServerAdministratorConsole.**
- **4** Modify the name of the CGI Script in URL section to **omsalauncher\_linux.cgi**.

### <span id="page-18-1"></span>**Uninstalling Dell OpenManage Connection**

To uninstall Dell OpenManage Connection for Netcool/OMNIbus you must uninstall or remove the component specific files.

### <span id="page-18-2"></span>**Uninstalling the Probe Integration**

To uninstall the Probe integration:

- **1** Navigate to the **%NC\_RULES\_HOME%/include-snmptrap** folder on the system where you have installed the Probe component.
- **2** Open the master probe rules file and perform the following steps:
	- **a** Remove or comment the following line in the **include rules** section: include "\$NC\_RULES\_HOME/inlcudesnmptrap/dell/dell.master.include.rules"
	- **b** Remove or comment the following line in the **include lookup table** section: include "\$NC\_RULES\_HOME/includesnmptrap/dell/dell.master.include.lookup"
- **3** Delete the **dell** folder under **%NC\_RULES\_HOME%/include-snmptrap.**
- **4** Restart the probe server.

### <span id="page-19-0"></span>**Uninstalling ObjectServer Integration**

To uninstall the ObjectServer integration:

- **1** Provide the required security credentials to access the OMNIbus ObjectServer and log in to the NCOMS ObjectServer.
- **2** In the Configuration window, select Menus→ Tools.
- **3** Right-click on **Launch Dell Server Administrator Console, Launch Dell Server Administrator Web Server Console,** and **Launch Dell EqualLogic Group Manager Console** and select **Delete**.
- **4** Navigate to **Menu Configuration**.
- **5** Select **Alerts Menus** under **Available Menus** on the right pane.
- **6** Right-click on **Dell Tools** and select **Delete**.
- **7** Navigate to **Automation Triggers** and delete the following triggers:
	- **dell\_omsa\_clear**
	- **dell\_omsa\_deduplicate\_clear**
	- **dell\_equallogic\_clear**
	- **dell\_equallogic\_deduplicate\_clear**
- **8** Navigate to **Visual Conversions** and expand on **Class.**
- **9** Right-click on **Dell Server (2080)** and **Dell EqualLogic (2085)** and delete them.
- **10** Open **Event List** and select **File**→ Resync→ All.
- **11** On the system where the ObjectServer is installed, in the **%OMNIHOME%** directory, remove the file **delleql\_int\_objectserver.ver** for Dell EqualLogic Integration and **dellserver\_int\_objectserver.ver** for Dell Server Integration.
- **12** Restart the Web GUI.

### <span id="page-20-0"></span>**Uninstalling Desktop Integration**

To uninstall the Desktop integration:

Delete the dell OMNIbus Connection SNMP Configurator v 1 0.jar, **dell\_OMNIbus\_Connection\_SNMP\_Helper\_v\_1\_0.jar, snmp4j-2.0.0.jar, dellserver\_int\_desktop.ver**, and the **dell\_config.properties** files from the %OMNIHOME% directory on the system where you have installed the desktop client.

### <span id="page-20-1"></span>**Uninstalling Web GUI Integration**

To uninstall the Web GUI integration:

- **1** Log in to the Web GUI.
- **2** On the system where the Web GUI component is installed, in the **<WebGUI Install directory>**, delete the file **delleql\_int\_webgui.ver** for Dell EqualLogic Integration and **dellserver\_int\_webgui.ver** for Dell Server Integration.
- **3** Delete **dell\_OMNIbus\_Connection\_SNMP\_Configurator\_v\_1\_0.jar, dell\_OMNIbus\_Connection\_SNMP\_Helper\_v\_1\_0.jar**, **snmp4j-2.0.0.jar,**  and **dell\_config.properties** files from the *<Web GUI Install directory>* on the system where you have installed the Web GUI component.
- **4** Navigate to **Administration Event Management Tool Creation**.
- **5** Select **Launch Dell Server Administrator Console**, **Launch Dell Server Administrator Web Server Console** and **Launch Dell EqualLogicGroup Manager Console** and click **Delete.**
- **6** Navigate to Administration→ Event Management→ Menu **Configuration.**
- **7** Navigate to Administration  $\rightarrow$  Event Management Tools  $\rightarrow$  CGI Registry. Select **omsalauncher\_linux.cgi** on the right pane and click **Unregister**.
- **8** Navigate to Administration→ Event Management Tools→ CGI Registry. Select **omsalauncher\_nt.cgi** on the right pane and click **Unregister**.
- **9** Select **Dell Tools** on the right pane and click **Delete**.
- **10** Verify that Dell Tools is removed from the **Alert** menu.
- **11** Restart the Web GUI.

#### Installing Dell OpenManage Connection for Netcool/OMNIbus